Technical Guide

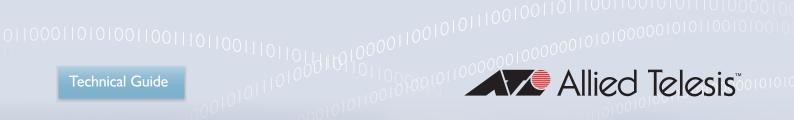

# orour Allied Telesis Milestone **Integration Plug-In User Guide** Version 1.0.2.9-r1

Allied Ware Plus™ operating system

liedtelesis.com

## Introduction

The Allied Telesis Milestone Integration Plug-In is an add-on to the Milestone Video Management System (VMS) that provides convenient access to common port and switch management functions for Power over Ethernet (PoE)-capable AlliedWare Plus switches.

The Milestone VMS is a widely used system for managing video surveillance cameras and recordings. Surveillance cameras are often connected to PoE switches to simplify cabling and maintenance. By integrating AlliedWare Plus switch management functions into the Milestone VMS itself, users can perform tasks such as rebooting cameras and managing port power allocations without having to connect to a separate user interface.

### Contents

| Introduction                               | 1   |
|--------------------------------------------|-----|
| System Requirements                        | . 2 |
| Hardware Requirements                      | 2   |
| Software Requirements                      | 2   |
| Restrictions and Limitations               | 3   |
| Network Configuration                      | 4   |
| TCP Port Access                            | 6   |
| Software Installation                      | . 7 |
| Running the Installer                      | 7   |
| Troubleshooting the Installation Process   | 9   |
| Uninstallation                             | 11  |
| Usage                                      | 12  |
| Prerequisites                              | 12  |
| Configure Cameras                          | 12  |
| Configure ATI Switches                     | 13  |
| Associate Cameras to ATI Switch Ports      | 15  |
| Managing Switch Data and Power Settings    | 18  |
| Other Switch Operations                    | 20  |
| Routine Camera Administration and Recovery | 20  |
| User Access Logging                        | 22  |

## System Requirements

#### Hardware Requirements

The Allied Telesis Milestone Integration Plug-In is compatible with the following AlliedWare Plus PoE-capable switches:

- AT-x230-10GP
- AT-x230-18GP
- AT-x230-28GP
- AT-x930-28GPX
- AT-x930-52GPX
- AT-FS980M/9PS
- AT-FS980M/18PS
- AT-FS980M/28PS
- AT-FS980M/52PS
- AT-GS970M/10PS
- AT-GS970M/18PS
- AT-GS970M/28PS
- AT-IE300-12GP
- AT-IE340-12GP

#### Software Requirements

The AlliedWare Plus switches must be running AlliedWare Plus 5.5.0-1.4 or later.

The Allied Telesis Milestone Integration Plug-In has been tested with the Milestone XProtect 2020 software suite, running on Microsoft Windows. Compatibility with older versions of the Milestone XProtect software is not guaranteed.

It is recommended that the Google Chrome or Mozilla Firefox browser be installed and set as the default browser in order to use the AlliedWare Plus web-based graphical user interface.

## **Restrictions and Limitations**

The Allied Telesis Milestone Integration Plug-In is currently not designed to be used with switches configured in Virtual Chassis Stacking (VCStack) modes.

The Allied Telesis Milestone Integration Plug-In currently does not manage power settings on the "spare" Ethernet lines. These lines (pins 4, 5, 7, and 8) are used in the "Mode-B" and "High-Power" (60W) PoE configurations on certain AlliedWare Plus switches, such as the AT-IE300. The Plug-In should be used to configure switch ports in "Mode-A" configurations.

## **Network Configuration**

The recommended Milestone VMS network configuration includes separate networks for cameras and client machines. This helps provide security (by segregating switch ports on the camera network, which may be physically exposed to potential intruders, from internal management networks) and helps prevent video traffic from the cameras from consuming bandwidth on the client network.

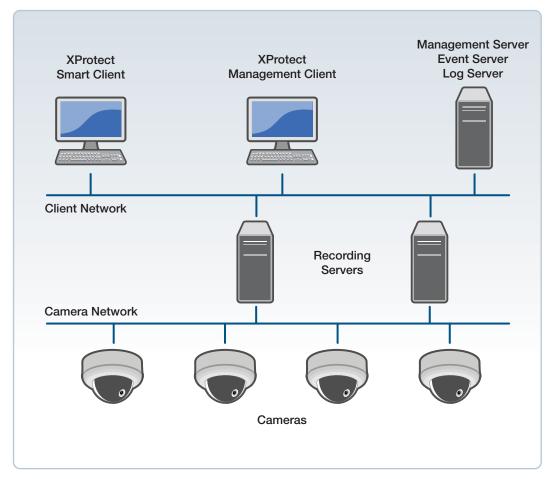

However, when using the Allied Telesis Plug-In to manage Allied Telesis PoE switches that are connected to the camera network, direct network connectivity is required between the switch and the machines that are hosting the XProtect Client software. To preserve network security and performance, it is recommended that separate VLANs be used on the switch for the management interface and the camera ports.

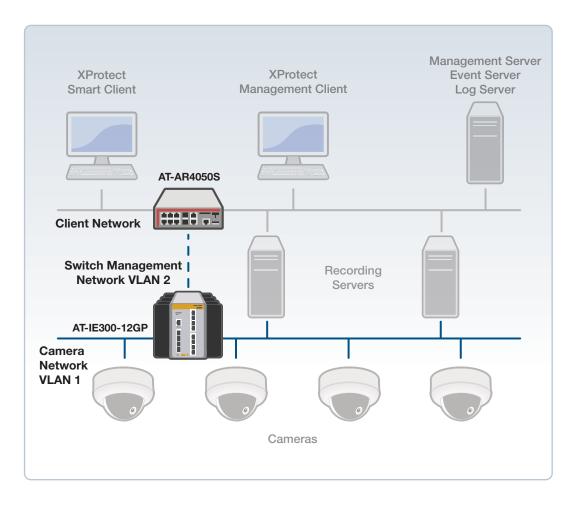

In the example above, the AR4050S UTM Firewall is used on the client network and the IE300-12GP PoE Switch is used on the camera network. If we suppose that port1.0.1 on the IE300 is connected directly to the AR4050S, and the client network is configured for the address range 192.168.15.0/24, the configuration for the IE300-12GP would be something like this:

```
configure terminal
  vlan database
    vlan 2
    exit
  interface port1.0.1
    switchport access vlan 2
    exit
  interface vlan2
    ip address 192.168.15.100/24
    exit
  exit
exit
exit
```

By having the PoE camera ports on a different VLAN than the uplink management interface, the client network remains logically segregated from the camera network. Care should be taken to ensure that the uplink ports on the PoE switch are physically secure from intrusion.

### **TCP Port Access**

If a firewall is configured between the client network and the camera network, the Allied Telesis Milestone Integration Plug-In requires access to these TCP protocol ports:

- TCP Port 443 (HTTPS protocol)
- TCP Port 22 (SSH protocol) and/or TCP Port 23 (Telnet protocol)

### Software Installation

#### Running the Installer

Before installing the Allied Telesis Milestone Integration Plug-In, close the Milestone XProtect Smart Client and Milestone XProtect Management Client, if they are running.

Open the application installer executable. (The version number may be different than the example below).

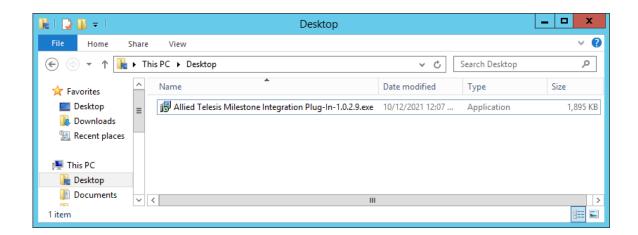

Allow the application to proceed by clicking "Yes" in the User Account Control dialog:

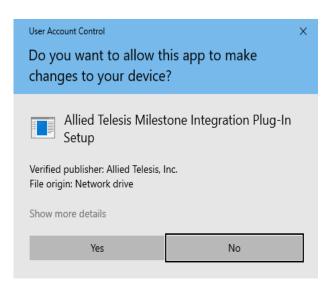

Click the "Install" button to initiate the installation.

| ß | Setup - Allied Telesis Milestone Integration Plug-In version 1.0.2.9                                                 | _     |      | x  |
|---|----------------------------------------------------------------------------------------------------|-------|------|----|
| R | eady to Install<br>Setup is now ready to begin installing Allied Telesis Milestone Integration Plug-In on your compu | ıter. |      |    |
|   | Click Install to continue with the installation.                                                                     |       |      |    |
|   |                                                                                                    |       |      |    |
|   |                                                                                                    |       |      |    |
|   |                                                                                                    |       |      |    |
|   |                                                                                                    |       |      |    |
|   |                                                                                                    |       |      |    |
|   |                                                                                                    |       |      |    |
|   |                                                                                                    |       | 6    |    |
|   | Instal                                                                                                    |       | Cano | ei |

The installer will attempt to stop and restart Milestone background services as a part of the installation process:

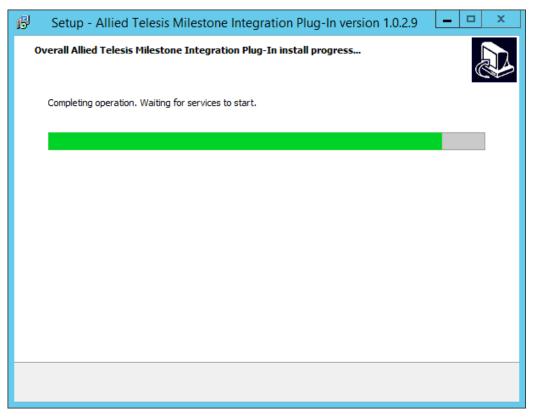

Click "Finish" to complete the installation.

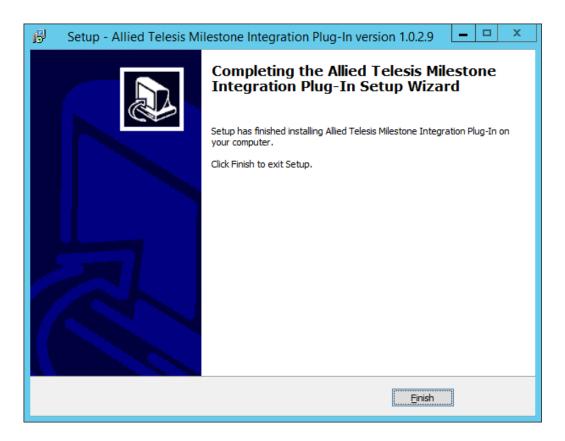

#### Troubleshooting the Installation Process

If the installation fails, make sure that the Milestone XProtect Smart Client and Milestone XProtect Management Client are not running. Also make sure that there are no file explorer windows open within the Milestone folder under the Program Files folder of your hard drive.

You may also need to manually stop the Milestone Event Server service. This can be done by rightclicking the toolbar icon and selecting "Stop Event Server service":

| - Windows | Status: Running                         |
|-----------|-----------------------------------------|
|           | Restart Event Server service            |
|           | Stop Event Server service               |
|           | Show Event Server logs<br>Show MIP logs |
|           | Version: 20.2a (Build: 2035)            |
|           | Exit Event Server Manager               |

It may take some time for the service to terminate; the icon will show a red triangle when the service is fully stopped.

Alternatively, you can stop the service using Microsoft Windows' Services utility:

| Administrative Tools               |                               |
|------------------------------------|-------------------------------|
| Component Services                 | Security Configuration Wizard |
| Computer Management                | Server Manager                |
| Befragment and Optimize Drives     | Services                      |
| Event Viewer                       | System Configuration          |
| Internet Information Services (IIS | System Information            |

Find the Milestone XProtect Event Server service, and click "Stop the service".

| <b>Q</b>         | Services                         |                                       |              |         |              | ¢ |
|------------------|----------------------------------|---------------------------------------|--------------|---------|--------------|---|
| File Action View | Help                             |                                       |              |         |              |   |
|                  | à 🔒 🛛 🖬 🕨 🔲 🕪 🕒                  |                                       |              |         |              |   |
| Services (Local) | Services (Local)                 |                                       |              |         |              |   |
|                  | Milestone XProtect Event Server  | Name 🔺                                | Description  | Status  | Startup Type | ^ |
|                  |                                  | Microsoft Software Shadow Copy P      | Manages so   |         | Manual       |   |
| Stop the service |                                  | 🌼 Microsoft Storage Spaces SMP        | Host service |         | Manual       |   |
|                  | Restart the service              | 🛸 Milestone XProtect Data Collector S | Collect perf | Running | Automatic    |   |
|                  |                                  | 🔐 Milestone XProtect Event Server     | The server f | Running | Automatic    |   |
|                  | Description:                     | 🌼 Milestone XProtect Log Server       | Provides th  | Running | Automatic    | 1 |
|                  | The server for handling XProtect | Milestone XProtect Management S       | Manages co   | Running | Automatic    |   |
|                  | Smart Client alarms and maps.    | Allestone XProtect Mobile Server      | Provides vid | Running | Automatic    |   |
|                  |                                  | G Milestone XProtect Recording Server | Processes a  | Running | Automatic    |   |

### Uninstallation

To uninstall the plug-in, go to the "Programs and Features" section of the Windows Control Panel, select "Allied Telesis Milestone Integration Plug-In", and click "Uninstall or change a program." Follow the prompts to complete uninstallation.

|   |                             | Programs and Features                                                  |                                                 | _ 🗆 🗙                     |
|---|-----------------------------|------------------------------------------------------------------------|-------------------------------------------------|---------------------------|
| 0 | 🖻 💿 👻 🕇 🛃 🕨 Control P       | anel + All Control Panel Items + Programs and Features                 | ✓ C Search                                      | Programs and Features 🛛 🔎 |
|   | Control Panel Home          | Uninstall or change a program                                          |                                                 |                           |
|   | View installed updates      | To uninstall a program, select it from the list and then click         | Uninstall, Change, or Repair.                   |                           |
| 6 | Turn Windows features on or |                                                                        |                                                 |                           |
|   | off                         | Organize 👻 Uninstall                                                   |                                                 | :== 👻 🔞                   |
|   |                             | Name                                                                   | Publisher                                       | Installed On Size 🔿       |
|   |                             | Allied Telesis Milestone Integration Plug-In version 1.0.2.9           | Allied Telesis, Inc.                            | 10/14/2021                |
|   |                             | Cloudbase-Init 0.9.11                                                  | Cloudbase Solutions Srl                         | 3/20/2017                 |
|   |                             | 📀 Google Chrome                                                        | Google LLC                                      | 10/12/2021                |
|   |                             | 🕼 Microsoft .NET Core 2.2.3 - Windows Server Hosting                   | Microsoft Corporation                           | 9/16/2020                 |
|   |                             | 🕼 Microsoft .NET Core Runtime - 2.2.3 (x64)                            | Microsoft Corporation                           | 9/16/2020                 |
|   |                             | 🖟 Microsoft .NET Core Runtime - 2.2.3 (x86)                            | Microsoft Corporation                           | 9/16/2020 🗸               |
|   |                             | >                                                                      |                                                 |                           |
|   |                             | Allied Telesis, Inc. Product version: 1.0.2.9<br>Help link: http://www | Support link<br>v.alliedtelesUpdate information | 1.00                      |

Note that any configuration in the Milestone application associated with the plug-in will **not** be removed when the plug-in is uninstalled. It is recommended that any Allied Telesis switch-related configuration be removed using the Milestone XProtect Management Client prior to uninstallation of the plug-in.

## Usage

#### Prerequisites

To use the Allied Telesis Milestone Integration Plug-In, the cameras and Allied Telesis switch devices should be cabled and powered on. Use the AlliedWare Plus command-line or web-based user interface to configure basic settings such as the switch's management IP interface and administrative user credentials. If necessary, upgrade the AlliedWare Plus software on the switch.

For more information on setting up an AlliedWare Plus switch, see the following guides:

- Getting Started with the AlliedWare Plus Command Line Interface
- a list of all AlliedWare Plus Feature Overview and Configuration Guides

### **Configure Cameras**

To install cameras, use the hardware installation wizard in the **Milestone XProtect Management Client**. Right-click on a previously configured recording server and select "Add Hardware". The system will prompt you through the process of discovering and configuring cameras into the system.

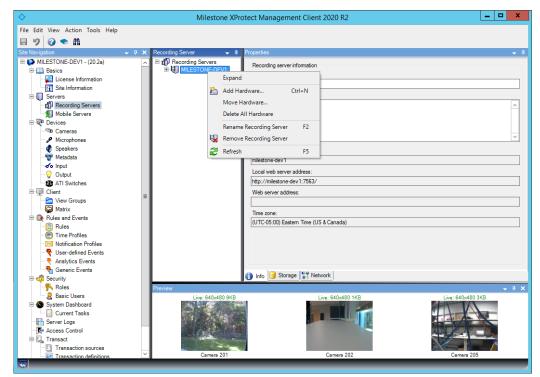

Note: full documentation for the Milestone XProtect software suite can be found at https:// www.milestonesys.com/support/self-service-and-support/manuals-and-guides/.

#### Configure ATI Switches

To add a switch to the configuration, right-click on the "ATI Switches" item under the "Devices" group in the left navigation tree of the **Milestone XProtect Management Client**, and select "Add New".

|                                                                                                    | Milestone XProtect Management Client 2020 R2 | - 🗆 X      |
|----------------------------------------------------------------------------------------------------|----------------------------------------------|------------|
| File Edit View Action Tools Help                                                                                                    |                                              |            |
| 🖶 🦻 🕝 🗢 🛍                                                                                                    |                                              |            |
| Site Navigation 🗸                                                                                                    | 🗸 म 🗙 Switches 🚽 🕂 ATI Information           | <b>→</b> 4 |
| MILESTONE-DEVI - (20 2a)  MILESTONE-DEVI - (20 2a)  Basics  Sticenee Information  Sticenee Information  Sticenee Information  Microphones  Centra  Microphones  Centra  Microphones  Centra  Microphones  Microphones | Add New Ctri+N                               |            |

Enter a name for the switch and click "OK".

| Add ATI Switch |                      |  |  |  |
|----------------|----------------------|--|--|--|
| Name:          | Client Network IE300 |  |  |  |
|                | OK Cancel            |  |  |  |

A configuration page for the switch will be shown.

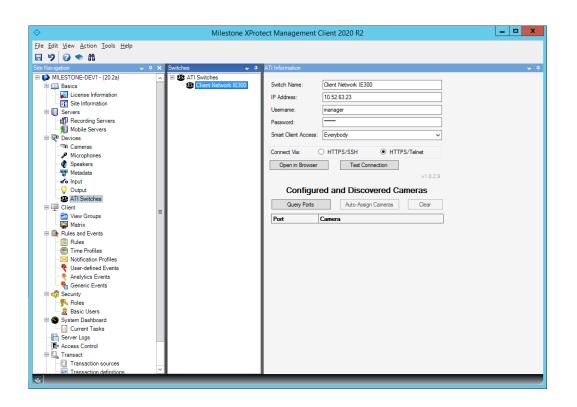

Enter the following mandatory information:

- IP Address: Enter the management IPv4<sup>1</sup> address of the switch. This address must be reachable from the machines that are hosting the Milestone XProtect Smart Client and the Milestone XProtect Management Client.
- Username: Enter the username of an account that has access to the switch. The selected user must have configuration privileges (privilege level 15) on the switch to perform administrative actions. Users with privilege level 7 or higher can view the switch configuration but may not make changes.
- Password: Enter the password associated with the specified user account. The password is internally encrypted in the saved configuration and is not displayed on-screen, for security.
- Smart Client Access: Select which users can have write access to the switch via the Milestone XProtect Smart Client. Access can be restricted by roles, which are assigned using the "Roles" tool under the "Security" section in the left navigation menu. For more information about roles, see Milestone's documentation.
- Connect Via: Select either HTTPS/SSH or HTTPS/Telnet. Certain operations require the plug-in to connect to the switch using either SSH or Telnet internally. Telnet access is the default. To use SSH for improved security, the SSH service must be enabled on the switch, and the specified user account must be configured for SSH access. If the specified service (either SSH or Telnet) is not enabled on the switch, the plug-in will provide the option of enabling the service automatically. Note that this will cause the current switch configuration to be written to the switch's flash file system as the default boot configuration.

<sup>1.</sup> IPv6 is currently not supported by the plug-in.

Once these parameters have been entered, it is recommended that you press the "Test Connection" button to verify that the settings are correct. (If an incorrect password has been entered, attempting to use the plug-in could cause the specified user to be temporarily locked out of the switch due to too many incorrect password attempts.) If an error occurs with "Test Connection", verify that network connectivity to the switch exists and all the parameters have been entered correctly.

If "Test Connection" succeeds, save the configuration using the save icon at the upper left, or type Ctrl-S.

#### Associate Cameras to ATI Switch Ports

To provide more convenient management of switch ports, the **Milestone XProtect Management Client** may be used to associate cameras to switch ports. If the switches and cameras are powered on and connected, this association can be done easily using the Allied Telesis Milestone Integration Plug-In. Click the "Query Ports" button.

| ♦ Milester                                                                                                    | tone XProtect Management Client 2020 R2                                                                                                    | _ 🗆 X      |
|----------------------------------------------------------------------------------------------------|----------------------------------------------------------------------------------------------------|------------|
| <u>File Edit View Action Tools H</u> elp                                                                                                    |                                                                                                    |            |
| 日 🦻 🕝 🗢 曲                                                                                                    |                                                                                                    |            |
|                                                                                                    | →                                                                                                    | <b>→</b> # |
| Site Havgeson  V 4 X Switches  MLESTONE-DEVI - (20.2a)  MLESTONE-DEVI - (20.2a)  Basics  Basics  Basics  Basics  Client Network  Client Network  Client  Client  Clien | All Information With Name: Cliert Network IE300 IP Address: 10.52.63.23 Usemanne: managar Password: managar Password: managar Password: managar Smat Client Access: Everybody v Connect Via: HTTPS/SSH ● HTTPS/Tehnet Open in Browser: Test Connection v1.0.29 Configured and Discovered Cameras Query Pots Auto-Assign Cameras Clear Pot Camera | • 4        |
| Server Logs                                                                                                    |                                                                                                    |            |
| Transact      Transaction sources      Transaction definitions                                                                                                    |                                                                                                    |            |
| <b>∞</b>                                                                                                    |                                                                                                    |            |

The plug-in will query the switch for its list of ports and determine if any cameras have been discovered on those ports. When the port list appears, click "Auto-Assign Cameras" to automatically associate any discovered cameras to their corresponding ports. Alternatively, use the selection menus next to each port to choose a camera to associate. Once the desired camera associations have been made, save the configuration using the save icon at the upper left, or type Ctrl-S.

Note that cameras that were previously to assigned to ports on other switches cannot be associated to the ports using this form. Cameras that have not been discovered by the switch are also unavailable for association. If you would like to bypass the automatic camera discovery and assignment process, an alternative mechanism exists. Select the camera you would like to associate under the "Cameras" item in the "Devices" group from the left navigation tree. Click the "ATI" tab in the row of tabs at the bottom of the "Properties" panel. (If the "ATI" tab is not shown, use the right-arrow at the bottom right of the panel to scroll the list of tabs.)

| Milestone XProtect Management Client 2020 R2 |                         |                                                    |  |
|----------------------------------------------|-------------------------|----------------------------------------------------|--|
| <u>File Edit View Action Tools H</u> elp     |                         |                                                    |  |
| 日 🤊 🕝 🗢 曲                                    |                         |                                                    |  |
| Site Navigation 🗸 👎                          | 🗙 Devices 🚽 🕂           | Properties 🗸 🗸                                     |  |
| I MILESTONE-DEV1 - (20.2a)                   | ∧ E-Sto Cameras         | Allied Telesis Switch Port Assignment              |  |
| Basics                                       | E Camera Group          |                                                    |  |
| License Information                          | Camera 201              | Camera 205                                         |  |
| Site Information                             | Camera 205              | MAC Address: AC:CC:8E:1F:36:DC                     |  |
| Recording Servers                            | 🗉 🧰 Office Camera Group | Switch Name:                                       |  |
| Mobile Servers                               | 🖻 🛅 SJ Camera Group     | Switch Name.                                       |  |
| E-SP Devices                                 |                         | Switch Port:                                       |  |
| - Cameras                                    |                         |                                                    |  |
| Speakers                                     |                         | Get Port List Suggest                              |  |
| Metadata                                     |                         | Clear Revert                                       |  |
| o Input                                      |                         |                                                    |  |
|                                              |                         |                                                    |  |
| ATI Switches                                 |                         |                                                    |  |
| E 🖳 Client                                   | =                       |                                                    |  |
| View Groups                                  |                         |                                                    |  |
| Rules and Events                             |                         |                                                    |  |
| Rules                                        |                         |                                                    |  |
| Time Profiles                                |                         |                                                    |  |
| Notification Profiles                        |                         |                                                    |  |
| ₩ User-defined Events Analytics Events       |                         |                                                    |  |
| Generic Events                               |                         |                                                    |  |
| E Control License                            |                         |                                                    |  |
|                                              |                         |                                                    |  |
| 🔒 Basic Users                                |                         | Second 🖈 Motion Sineye Lens 🤻 Events 🖳 Clier 😆 ATI |  |
| System Dashboard                             | Preview                 | - <del>-</del>                                     |  |
| Current Tasks                                |                         | Live: 640x480 3KB                                  |  |
| - Control                                    | 1                       |                                                    |  |
| Transact                                     | 1                       |                                                    |  |
| Transaction sources                          |                         |                                                    |  |
| Transaction definitions                      | <u>~</u>                | Camera 205                                         |  |
| 3                                            |                         |                                                    |  |

Usage

In the plug-in panel, select a switch to associate to the camera under the "Switch Name" drop-down menu. (You may also type the name of the switch into the box, in case the desired switch has not yet been configured.)

You can type the name of the port to which the camera is to be associated in the "Switch Port" field. If the switch is powered on and connected, you can click the "Get Port List" button to retrieve a list of ports from the switch. That makes the field into a drop-down menu from which you can select from a list of available ports. In addition, if the camera has been discovered on one of the ports in the list, the "Suggest" button may be used to choose that port automatically.

| ♦                                                                                                    | Milestone XProtect Managen                                                                                    | nent Client 2020 R2                                                                                                    | - 🗆 X               |
|----------------------------------------------------------------------------------------------------|----------------------------------------------------------------------------------------------------|----------------------------------------------------------------------------------------------------|---------------------|
| <u>File Edit View Action Tools H</u> elp                                                                                                    |                                                                                                    |                                                                                                    |                     |
| 日 🦻 🕜 🗢 曲                                                                                                    |                                                                                                    |                                                                                                    |                     |
| Site Navigation                                                                                                    | Devices 👻 👎                                                                                                   | Properties                                                                                                    | <b>→</b> #          |
| MILESTONE-DEV1 - (20.2a)                                                                                                    | ⊟-™ Cameras                                                                                                   | Allied Telesis Switch Port Assignment                                                                                                    |                     |
| Mult2-Store:Curr 1 (2/22)     Mult2-Store:Curr 1 (2/22)     Mult2-Store:Curr 1 (2/22)     Mult2-Store:Curr 1 (2/22)     Mult2-Store:Curr 1 (2/22)     Molie Servers     Mobile Servers     Mobile Servers     Mobile Servers     Mobile Servers     Mobile Servers     Mult2-Store:Curr 1 (2/22)     Mult2-Store:Curr 1 (2/22)     Mult2-St | Camera Group     Gamera 202     Camera 202     Camera 202     Camera 202     Camera Group     SJ Camera Group | Alled Telesis Switch Port Assignment<br>Camera 205<br>MAC Address: AC.CC:8E:1F:36.DC<br>Switch Name: Dient Network IE300 v<br>Switch Port: port1.0.9 v<br>Get Port List Suggest<br>Clear Revert<br>Revert<br>Live: 640-480 3XB | <b>Z</b> 9 <b>X</b> |
| Access Control                                                                                                    | 1                                                                                                    |                                                                                                    |                     |
| Transact     Transaction sources                                                                                                    | 1                                                                                                    |                                                                                                    |                     |
| Transaction definitions                                                                                                    |                                                                                                    | Camera 205                                                                                                    |                     |
|                                                                                                    |                                                                                                    |                                                                                                    |                     |

Once the desired camera association has been made, save the configuration using the save icon at the upper left, or type Ctrl-S.

### Managing Switch Data and Power Settings

Once switches and cameras have been configured, the **Milestone XProtect Smart Client** can be used to manage settings easily and conveniently for the Allied Telesis switches and their ports. In the Smart Client, select the "ATI" tab from the tab bar at the top of the window. Select a switch to manage from the list at the left side of the window.

| Milestone XProtect Smart Client |               |                 |                 | 1          | 0/14/2021 12:17:27 PM | _ 0      | x           |
|---------------------------------|---------------|-----------------|-----------------|------------|-----------------------|----------|-------------|
| Live Playback Search            | ATI           |                 |                 |            |                       | • 0      | 9 ×         |
|                                 |               |                 |                 |            | 2                     | Setup    | $\boxtimes$ |
|                                 |               |                 |                 |            |                       | <u> </u> |             |
|                                 |               |                 |                 |            |                       |          |             |
|                                 |               |                 |                 | _          |                       | _        |             |
| Allied Telesis Switch Mana      | agement       |                 |                 | v1.0.29    | Allied Teles          | is       |             |
| Client Network IE               | Port Or       | Power Draw      | Max Alloc       | Camera     |                       |          |             |
| AT-IE300                        | port1.0.5 🗸   | 0 mW            | 0 mW            |            |                       |          |             |
| 10.52.63.                       | portitio.0 V  | 0 mW            | 0 mW            |            |                       |          |             |
| AlliedWare                      | porchon       | 0 mW<br>0 mW    | 0 mW<br>0 mW    |            |                       |          |             |
|                                 |               | 0 mW<br>2166 mW | 4000 mW         | Camera 205 |                       |          |             |
| _                               |               | 2100 mW         | 4000 mw<br>0 mW | Camera 205 |                       |          |             |
| Compatit                        | port1.0.10 √  | 0 mW            | 0 mW            |            |                       |          |             |
|                                 | port1.0.12 ✓  | 0 mW            | 0 mW            |            |                       |          |             |
|                                 |               |                 |                 |            |                       |          |             |
|                                 |               |                 |                 |            |                       |          |             |
|                                 |               |                 |                 |            |                       |          |             |
| Open                            | in Browser    |                 |                 |            |                       |          |             |
|                                 |               |                 |                 |            |                       |          |             |
| Power Consumption: 2 W          | Port Settings |                 |                 |            |                       |          |             |
| Power Allocation: 4 W           |               |                 |                 |            |                       |          |             |
| Nominal Power: 240 W            |               |                 |                 |            |                       |          |             |
|                                 |               |                 |                 |            |                       |          |             |
| Refresh                         |               |                 |                 |            |                       |          |             |
| <u>nenear</u>                   |               |                 |                 |            |                       |          |             |
| Reboot Switch Write             | e Boot Config |                 |                 |            | Refresh               |          |             |
|                                 |               |                 |                 |            |                       |          |             |
|                                 |               |                 |                 |            |                       |          |             |
|                                 |               |                 |                 |            |                       |          |             |
|                                 |               |                 |                 |            |                       |          |             |
|                                 |               |                 |                 |            |                       |          |             |

The plug-in will display information about the switch, including the hardware model and the currently running software release. It will also show a list of ports in a table at the upper right, with a summary of status information:

- The **Port** column shows the name of the port.
- The **On** column indicates whether the port is administratively enabled for data transmission.
- The **PoE** column indicates whether Power over Ethernet is being supplied on the port.
- The Power Draw column indicates how much power is currently being drawn by the device connected to the port.
- The Max Alloc column indicates the maximum amount of power the switch will allocate to the port. This may be based on a static maximum that has been assigned, or the power class of the device.
- The **Camera** column indicates which camera is associated with the port.

To modify settings for a port, select the port from the table by clicking on it. Information about the port will appear in the panel at the lower right.

| Milesto | ne XProtect Smart Cli | ent                   |              |                       |     |            |           |            | 10/        | 14/2021 12:18 | 3:21 PM 📃 | . 🗆      |   | × |
|---------|-----------------------|-----------------------|--------------|-----------------------|-----|------------|-----------|------------|------------|---------------|-----------|----------|---|---|
| Live    | Playback              | Search ATI            |              |                       |     |            |           |            |            |               | •         | 0        | ٩ |   |
|         |                       |                       |              |                       |     |            |           |            |            |               | Set       | up       |   | C |
|         |                       |                       |              |                       |     |            |           |            |            |               |           | <u> </u> |   | f |
|         |                       |                       |              |                       |     |            |           |            |            |               |           |          |   |   |
|         |                       |                       |              |                       |     |            |           |            |            |               |           |          |   |   |
|         | Allied Telesis Sw     | vitch Management      |              |                       |     |            |           |            | .0.29      | Allied        | d Telesis |          |   |   |
|         | Client Network IE     |                       | Port         | On                    | PoE | Power Draw | Max Alloc | Camera     |            |               |           |          |   |   |
|         |                       | Client Network IE300: | port1.0.5    |                       |     | 0 mW       | 0 mW      |            |            |               |           |          |   |   |
|         |                       | AT-IE300-12GP         | port1.0.6    |                       |     | 0 mW       | 0 mW      |            |            |               |           |          |   |   |
|         |                       | 10.52.63.23           | port1.0.7    |                       |     | 0 mW       | 0 mW      |            |            |               |           |          |   |   |
|         |                       | AlliedWare Plus       | port1.0.8    | <ul> <li>✓</li> </ul> |     | 0 mW       | 0 mW      |            |            |               |           |          |   |   |
|         |                       | 5.5.0_1-20201201-2    | port1.0.9    | √                     | ✓   | 2166 mW    | 4000 mW   | Camera 205 |            |               |           |          |   |   |
|         |                       | Compatible            | port1.0.10   |                       |     | 0 mW       | 0 mW      |            |            |               |           |          |   |   |
|         |                       |                       | port1.0.11   | 1                     |     | 0 mW       | 0 mW      |            |            |               |           |          |   |   |
|         |                       |                       | port1.0.12   | ✓                     |     | 0 mW       | 0 mW      |            |            |               |           |          |   |   |
|         |                       | Open in Browser       |              |                       |     |            |           |            |            |               |           |          |   |   |
|         | Power Consumption     | n: 2 W                | Port Setting | ıs                    |     |            |           | Port Enal  | oled:      |               |           |          |   |   |
|         | Power Allocation:     | 4 W                   | port1.0.9    |                       |     |            |           | Power ov   | er Etherne | t: 🔽          |           |          |   |   |
|         | Nominal Power:        | 240 W                 | Camera 20    | 5                     |     |            |           | Port Secu  |            |               |           |          |   |   |
|         |                       |                       | Power Drav   |                       | 21  | 166 mW     |           | Maximur    |            | Auto          | <b>_</b>  |          |   |   |
|         |                       |                       | Max Alloca   |                       |     | 000 mW     |           | Maximu     | i rower.   | Auto          |           |          |   |   |
|         | Refresh               |                       | Max Alloca   | lion:                 | 40  |            |           |            |            |               |           |          |   |   |
|         | Reboot Switch         | Write Boot Config     |              |                       |     |            |           |            |            | Refres        | ih        |          |   |   |
|         |                       |                       |              |                       |     |            |           |            |            |               |           |          |   |   |
|         |                       |                       |              |                       |     |            |           |            |            |               |           |          |   |   |
|         |                       |                       |              |                       |     |            |           |            |            |               |           |          |   |   |
|         |                       |                       |              |                       |     |            |           |            |            |               |           |          |   |   |

In that panel, port settings may be changed, including:

- **Port Enabled**: administratively enable or disable the port for data transmission.
- **Power over Ethernet**: enable or disable Power over Ethernet on the port.
- **Port Security**: enable port security, which restricts access to the port to a single device.
- Maximum Power: define the maximum amount of power that devices on the port can draw. Select "Auto" to have the maximum power draw defined by the device's power class. Note that "Auto" is recommended for Allied Telesis switches that are capable of dynamic power allocation.

Note that the controls will be disabled (greyed out) if the current user does not have write access to the switch, as assigned in the configuration in the **Milestone XProtect Management Client**.

After changing port settings, select "Apply" to apply the changes, or "Cancel" to undo them. Then, to write the changes to the switch's boot configuration (so that they will be persist after a switch reboot), click the "Write Boot Config" button in the panel at the lower left. The button will be highlighted after an "Apply" operation to remind you that this option is available.

### Other Switch Operations

To reboot the switch, click the "Reboot Switch" button. This may be done to help recover a switch that is not performing properly, or to revert the switch's configuration to its last saved boot configuration.

To perform other actions on the switch, click the "Open in Browser" button. This will bring up the switch's built-in graphical user interface in your default web browser. Note that Internet Explorer is not supported by the web-based user interface; it is recommended that you select Google Chrome or Mozilla Firefox as your default browser.

### Routine Camera Administration and Recovery

Users who are monitoring video using the "Live" tab of the **Milestone XProtect Smart Client** can use a convenient interface to administratively disable a port associated with a camera or disable power to the port. For example, a security officer may want to temporarily disable the port to stop video from being recorded; or, the officer may want to remove and then reapply power to the port to recover a camera that is not responding.

In the "Live" tab of the Smart Client, if the side panel at the left is not visible, click the "Show Pane" button in the upper left corner of the screen, immediately below the tab bar.

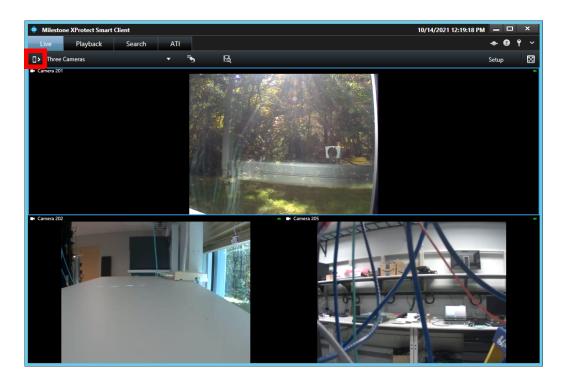

The Allied Telesis Milestone Integration Plug-In will be available under the "MIP Plug-Ins" section of the left panel. When a camera window is selected, and the camera has been associated with an Allied Telesis switch and port, information about that switch and port will be shown in the plug-in panel.

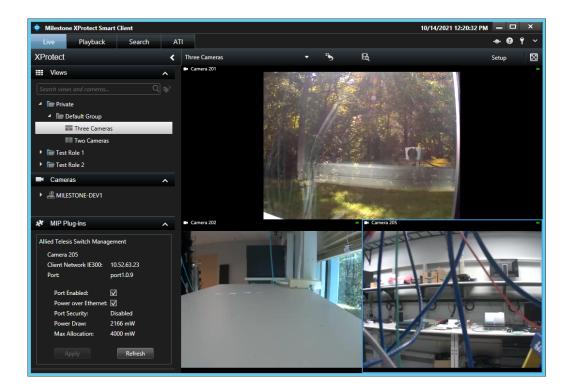

To administratively enable or disable the port, select or de-select the "Port Enabled" checkbox. To supply or remove power to the camera from the port, select or de-select the "Power over Ethernet" checkbox. Click "Apply" to apply any changes. Note that the controls will be disabled (greyed out) if the current user does not have write access to the switch, as assigned in the configuration in the **Milestone XProtect Management Client**.

Any changes made here will not be permanent (i.e., they will not be written to the switch's boot configuration). To make the changes permanent, go to the "ATI" tab and use the "Write Boot Config" button as described in the "Managing Switch Data and Power Settings" section, above.

#### **User Access Logging**

Operations performed via the **Milestone XProtect Smart Client** that affect the switch configuration are written to the Microsoft Windows Event Logging system on the machine that hosts the recording server. (Note that the **Milestone Event Server** service must be running on that machine to enable logging.) To view the logs, open the Microsoft Windows Event Viewer application:

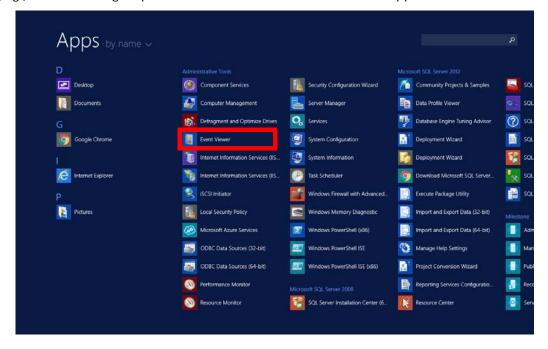

Under the "Application and Services Logs" section, select the "Allied Telesis Switch Operations" items. A log will be shown for each modification made to the switch configuration, identifying the user who made the modification and the operation performed.

| 8                                             |                                            | E                              | Event Viewer           |                           |                  |   |                            | x        |
|-----------------------------------------------|--------------------------------------------|--------------------------------|------------------------|---------------------------|------------------|---|----------------------------|----------|
| <u>File Action View H</u> elp                 |                                            |                                |                        |                           |                  |   |                            |          |
| 🗢 🄿 🞽 🖬 🛛 🖬                                   |                                            |                                |                        |                           |                  |   |                            |          |
| 🛃 Event Viewer (Local)                        | Allied Telesis Swi                         | tch Operations Number of       | of events: 105         |                           |                  |   | Actions                    |          |
| Custom Views                                  | Level                                      | Date and Time                  | Source                 | Event ID                  | Task C           |   | Allied Telesis Switch Oper | <u>م</u> |
| Windows Logs<br>Applications and Services Log | (i) Information                            | 10/13/2021 10:43:52 AM         | Allied Telesis         | 0                         | None             |   | 🧉 Open Saved Log           |          |
| Applications and Services Lo                  | (1) Information                            | 10/13/2021 10:43:33 AM         | Allied Telesis         | 0                         | None             |   | Create Custom View         |          |
| Hardware Events                               | (i) Information                            | 10/13/2021 10:43:17 AM         | Allied Telesis         | 0                         | None             |   |                            |          |
| Internet Explorer                             | (i) Information                            | 10/13/2021 10:42:56 AM         | Allied Telesis         | 0                         | None             |   | Import Custom View         |          |
| 📔 Key Management Service                      | (i) Information                            | 10/13/2021 10:42:20 AM         | Allied Telesis         | 0                         | None             | - | Clear Log                  |          |
| Microsoft                                     | <u> </u>                                   | 40.40.0004.40.44.50.444        |                        | ^                         |                  |   | 🔻 Filter Current Log       |          |
| F Windows PowerShell                          | Event 0, Allied Te                         | lesis                          | ×                      | Properties                |                  |   |                            |          |
| 📑 Subscriptions                               | General Detail                             | s                              |                        |                           |                  |   |                            |          |
|                                               |                                            | -                              |                        |                           |                  | _ | He Find                    | ≡        |
|                                               | Milestone Plu                              | igin: cctvadmin initiated on i | 10.52.63.21: Enable po | rt1.0.48                  |                  |   | Save All Events As         |          |
|                                               |                                            | -                              |                        | Attach a Task To this Log |                  |   |                            |          |
|                                               | 1                                          |                                | View                   | •                         |                  |   |                            |          |
|                                               | Log Name: Allied Telesis Switch Operations |                                |                        |                           |                  |   | G Refresh                  |          |
|                                               | Source:                                    | Allied Telesis                 | Logge <u>d</u> :       | 10/13/2                   | 2021 10:43:52 AM | - | Help                       |          |
|                                               | Event ID:                                  | 0                              | Task Categor           | y: None                   |                  |   | 1 Help                     | ·        |
|                                               | Level:                                     | Information                    | Keywords:              | Classic                   |                  |   | Event 0, Allied Telesis    | •        |
|                                               | User:                                      | N/A                            | Compute <u>r</u> :     | milesto                   | one-dev1         |   | Event Properties           |          |
|                                               | OpCode:                                    |                                |                        |                           |                  | - | Attach Task To This Event  |          |
|                                               |                                            |                                |                        |                           |                  |   |                            |          |
| < III >                                       |                                            |                                |                        |                           |                  |   | Сору                       | ×        |
|                                               |                                            |                                |                        |                           |                  |   |                            |          |

#### C613-02090-00 REV A

#### Allied Telesis

#### **NETWORK SMARTER**

 North America Headquarters
 19800 North Creek Parkway
 Suite 100
 Bothell
 WA 98011
 USA
 T: +1
 800
 424
 424
 F: +1
 425
 481
 3895

 Asia-Pacific Headquarters
 11
 Tai Seng Link
 Singapore
 534182
 T: +65
 6383
 3830

 EMEA & CSA Operations
 Incheonweg 7
 1437
 EK Rozenburg
 The Netherlands
 T: +31
 20
 7950020
 F: +31
 20
 7950021

#### alliedtelesis.com

2 021 Allied Telesis, Inc. All rights reserved. Information in this document is subject to change without notice. All company names, logos, and product designs that are trademarks or registered trademarks are the property of their respective owners